# EZVIZ

# SPORT LOISIR CONNECTE DP1C

# MANUEL D'UTILISATION

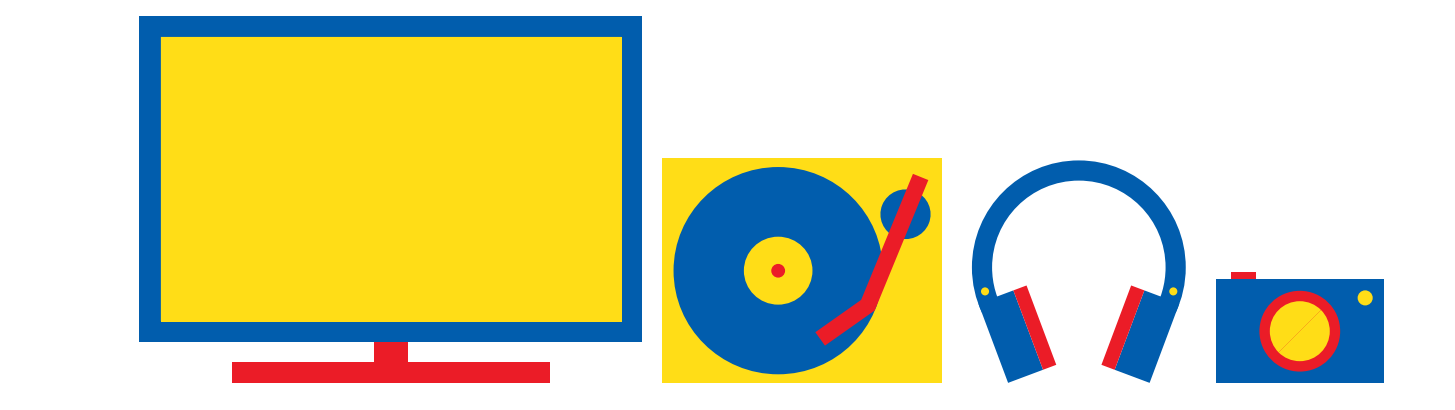

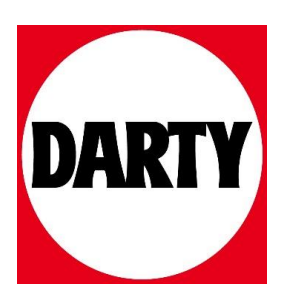

Besoin d'aide ? Rendez-vous sur votre communauté https://sav.darty.com

# **Contenu de l'emballage**

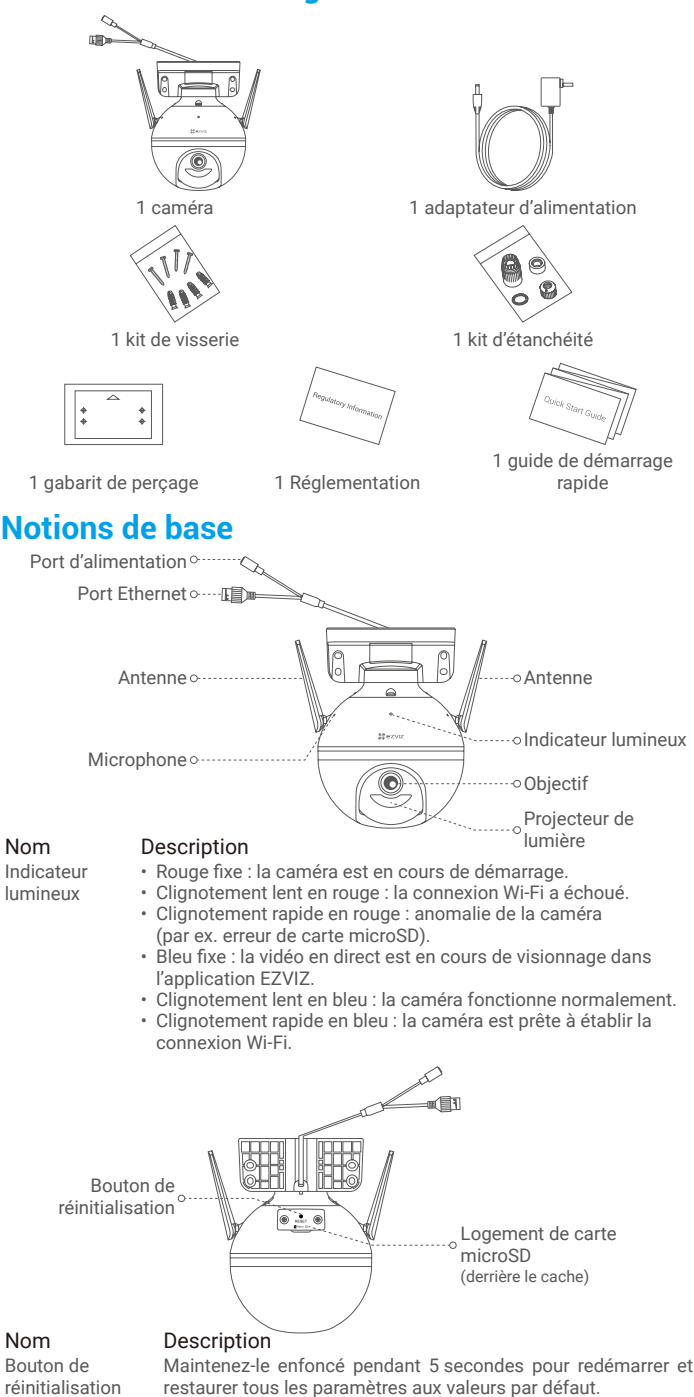

1

# **Installation**

## **1. Mise sous tension**

Branchez le câble d'alimentation à la caméra puis l'adaptateur d'alimentation à une prise électrique, comme illustré sur le schéma ci-dessous.

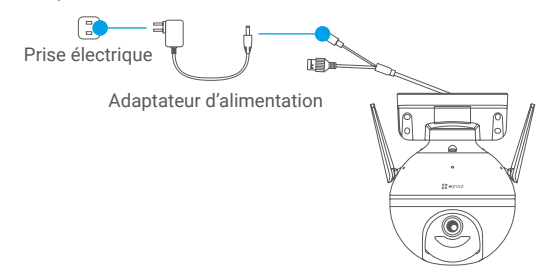

Lorsque l'indicateur lumineux clignote rapidement en bleu, la caméra est sous tension et prête pour la configuration Wi-Fi.

# **2. Connexion à Internet**

### **1. Obtenir l'application EZVIZ**

- Connectez votre téléphone mobile au réseau Wi-Fi.
- Téléchargez et installez l'application EZVIZ en recherchant « EZVIZ » dans l'App Store ou dans Google Play™.
- Lancez l'application et créez un compte utilisateur EZVIZ.

#### **2. Ajouter une caméra à EZVIZ**

#### **Option 1 : Connexion sans fil**

- Connectez-vous à votre compte à l'aide de l'application EZVIZ.
- Dans l'écran d'accueil, appuyez sur le bouton « + » situé dans le coin supérieur droit pour accéder à l'interface de numérisation du code QR.

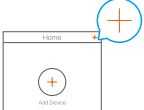

- Scannez le code QR figurant sur la couverture du guide de démarrage rapide ou sur le boîtier de la caméra.

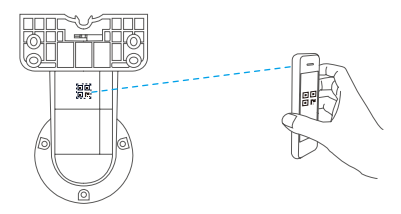

- Suivez l'assistant de l'application EZVIZ pour terminer la configuration de la connexion Wi-Fi.

#### **Option 2 : Connexion filaire**

- Connectez la caméra au port LAN de votre routeur à l'aide d'un câble Ethernet (non fourni).

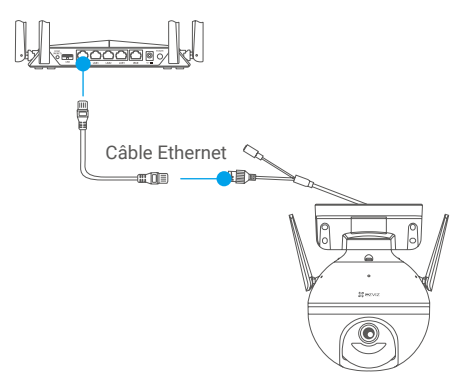

- Connectez-vous à votre compte à l'aide de l'application EZVIZ.
- Dans l'écran d'accueil, appuyez sur le bouton « + » situé dans le coin supérieur droit pour accéder à l'interface de numérisation du code QR.

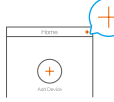

- Scannez le code QR figurant sur la couverture du guide de démarrage rapide ou sur le boîtier de la caméra.

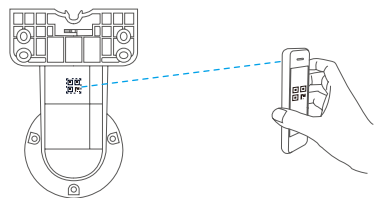

- Suivez l'assistant pour ajouter la caméra à l'application EZVIZ.

# **Installation**

### **1. Installation de la carte microSD (facultatif)**

- Tournez la caméra dans le sens antihoraire.
- Retirez le cache de la caméra.
- Insérez la carte microSD (vendue séparément) dans la fente, comme illustré dans la figure ci-dessous.
- Remettez le cache en place.

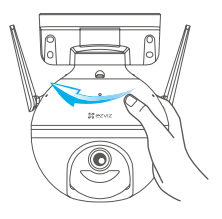

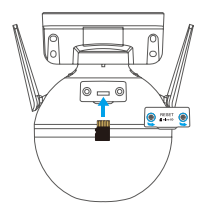

- Dans l'application EZVIZ, touchez **« Storage Status » (État du stockage)** dans l'interface Device Settings (Réglages de l'appareil) pour vérifier l'état de la carte microSD.
- Si l'état de la carte mémoire affiche **« Uninitialized » (Non initialisé)**, touchez pour l'initialiser. L'état sera changé en **« Normal » (Normal)** pour vous permettre d'enregistrer des vidéos.

# **2. Installation de la caméra**

- Assurez-vous que le mur est suffisamment solide pour supporter trois fois le poids de la caméra.
	- Il est possible de monter la caméra sur un mur, au plafond ou sur un mât.

#### **Montage mural ou au plafond**

- Placez le gabarit de perçage sur la surface d'installation de la caméra.
- (Sur un mur ou un plafond en ciment uniquement) Percez les trous correspondant au gabarit de perçage, puis insérez les quatre chevilles.
- 
- Utilisez quatre vis métalliques pour fixer la base de la caméra.

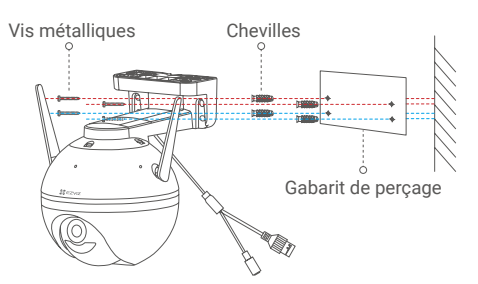

Fig. 1 Montage mural

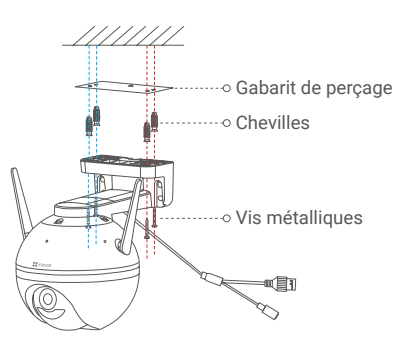

Fig. 2 Montage au plafond

#### **Installation sur une perche**

Utilisez un serre-câble (non fourni) pour fixer la base de la caméra sur le mât.

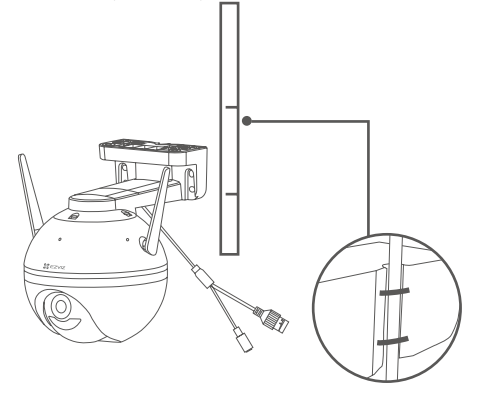

# **3. Installer le kit d'étanchéité (facultatif)**

Si la caméra est installée à l'extérieur ou se trouve dans un environnement humide, veuillez utiliser le kit d'étanchéité.

- Insérez le joint dans le port Ethernet de la caméra.

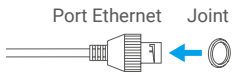

- Faites passer le côté A du câble Ethernet à travers l'écrou, le joint et le bouchon.

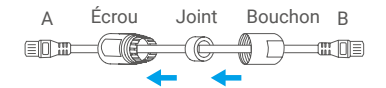

- Serrez l'écrou et le bouchon.

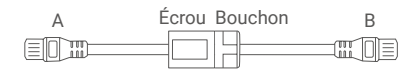

- Insérez le côté A dans le port Ethernet de la caméra, puis serrez l'écrou.

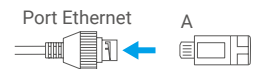

- Branchez le côté B au port LAN du routeur ou du commutateur PoE.

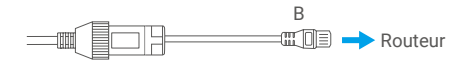

**P** Pour obtenir des informations détaillées, veuillez visiter le site Internet www.ezviz.eu.